OpenCV2.4.5 の導入 (開発環境:Visual Studio2010)

### 導入前の環境

OS : Windows7 64bit

Visual Studio2010 インストール済み

# 導入方法

- 1.OpenCV-2.4.5.exe(Windows 版)をダウンローし、任意のフォルダに保存する。
	- ① [OpenCV](OpenCV%20|%20OpenCV) | OpenCV(<http://opencv.org/>)の OpenCV for Windows をクリック

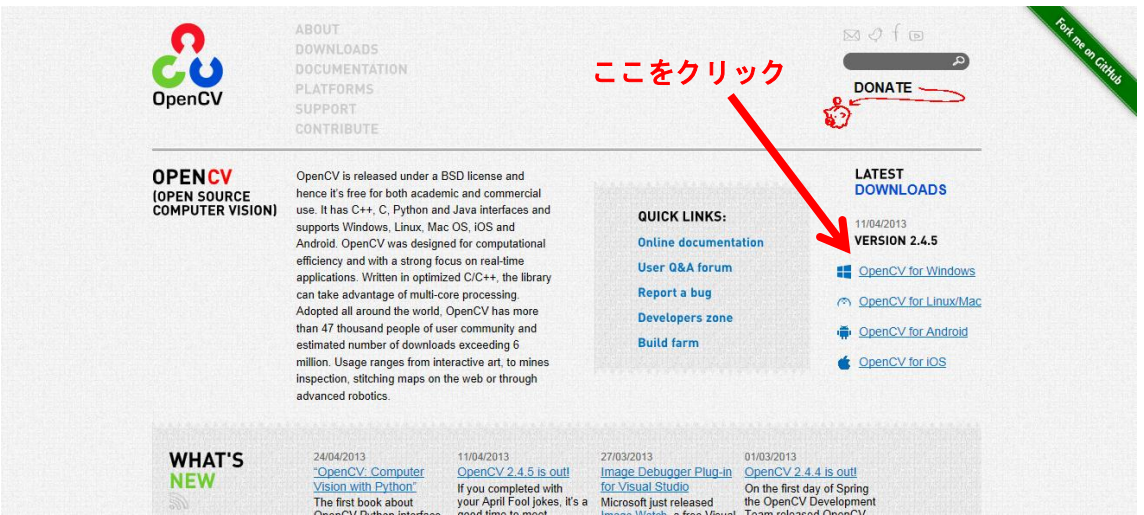

② カウントが始まるので少し待ち、OpenCV-2.4.5.exe を任意のフォルダに保存する。

2.OpenCV-2.4.5.exe を実行、インストールディレクトリを「C:¥」に変更して展開する。

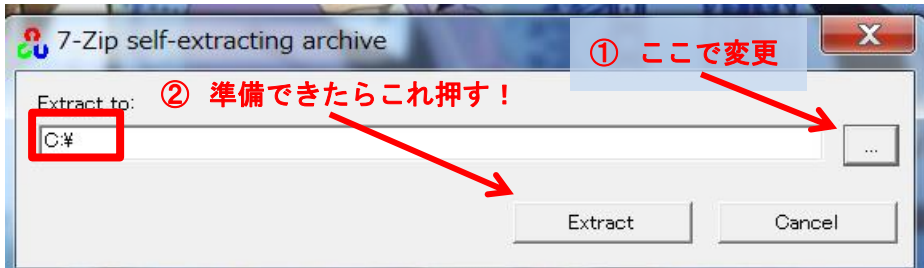

3.展開されたフォルダ名を opencv から opencv245 に変更する。

4.OS の環境変数の設定(要管理者権限)

コントロールパネル → システムとセキュリティ→ システム→ システムの詳細設定 環境変数ボタンを押して、システム環境変数の Path の編集で末尾に以下のパスを追加す

#### る。";C:¥opencv245¥build¥x86¥vc10¥bin"

(この作業後、一度ログオフし、再度ログインする)

- 5. Visual C++ 2010 Express のパスの設定を行う
	- ① Microsoft.Cpp.Win32.user.props を開く。(テキストエディタなど)
	- ② ディレクトリを追加する 通常デフォルトでは、

<?xml version="1.0" encoding="utf-8"?> <Project DefaultTargets="Build" ToolsVersion="4.0" xmlns="http://schemas.microsoft.com/developer/msbuild/2003"> </Project>

となっているので、

以下のようにディレクトリを追加する

<?xml version="1.0" encoding="utf-8"?> <Project DefaultTargets="Build" ToolsVersion="4.0" xmlns="http://schemas.microsoft.com/developer/msbuild/2003"> <PropertyGroup> <IncludePath>\$(IncludePath);C:¥opencv245¥build¥include</IncludePath> </PropertyGroup> <PropertyGroup> <LibraryPath>\$(LibraryPath);C:¥opencv245¥build¥x86¥vc10¥lib</LibraryPath> </PropertyGroup> </Project>

#### .Visual Studio による OpenCV.sln のビルド

- C:¥opencv245 の「OpenCV.sln」を開く。
- ソリューションを右クリックし、プロパティを選択。
- 構成プロパティを選択したのち、構成マネージャーをクリックする。

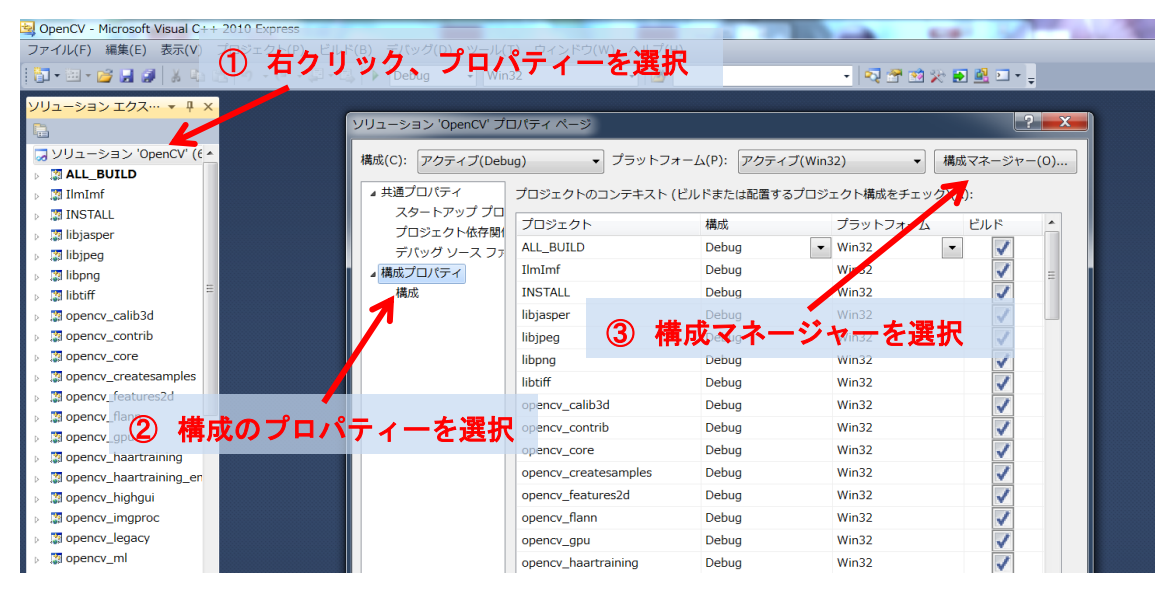

 アクティブソリューション構成を「Debug」と「Release」に切り替え、それぞれ INSTALL のビルドにチェックを入れ ok を押す。

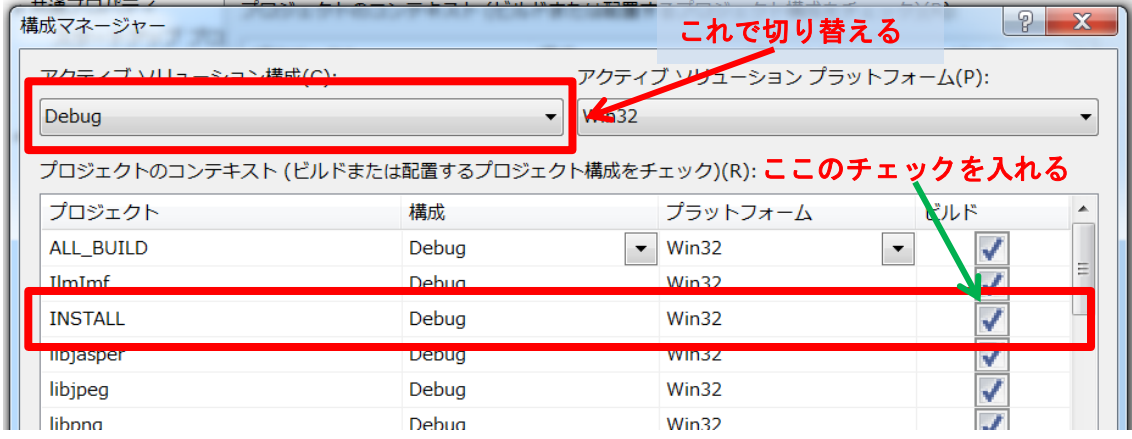

 メニュー下のツールバー中のデバッグで、「Debug」と「Release」に構成を切り替 えて、それぞれデバッグを行う。

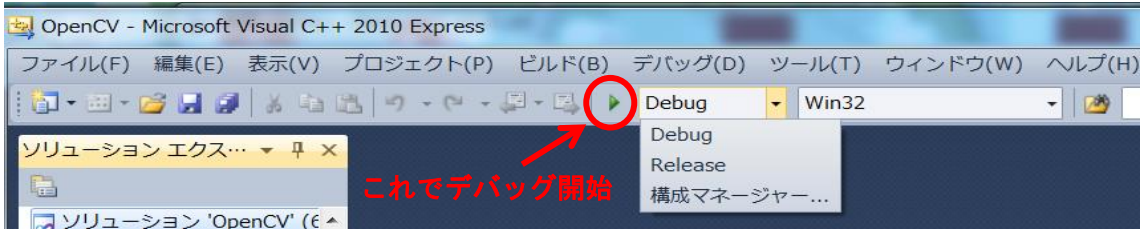

- 7.アルコンのサンプルプログラムを実行する。
	- ① Visual C++ 2010 Express を起動する。
	- ② 「ファイル」>「新規作成」>「プロジェクト」>「空のプロジェクトを作成する」 により,新しいプロジェクトを作成する。(名前、場所等は任意)

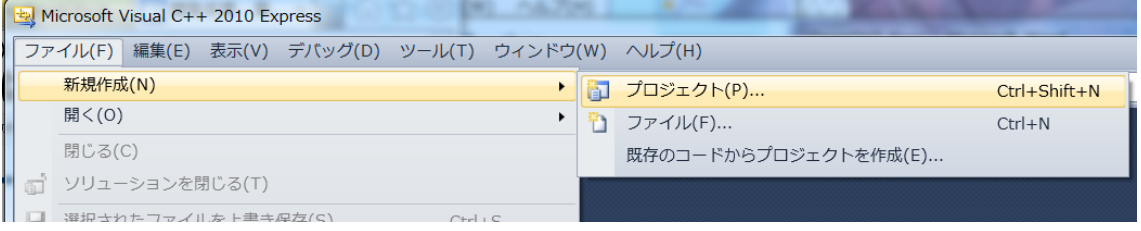

③ プロジェクトの「ソースファイル」にサンプルソース中の"alcon2013\_main.cpp"お よび"user\_function.cpp" を 「ヘッダーファイル」にサンプルソース中の "alcon2013.h"を追加する。

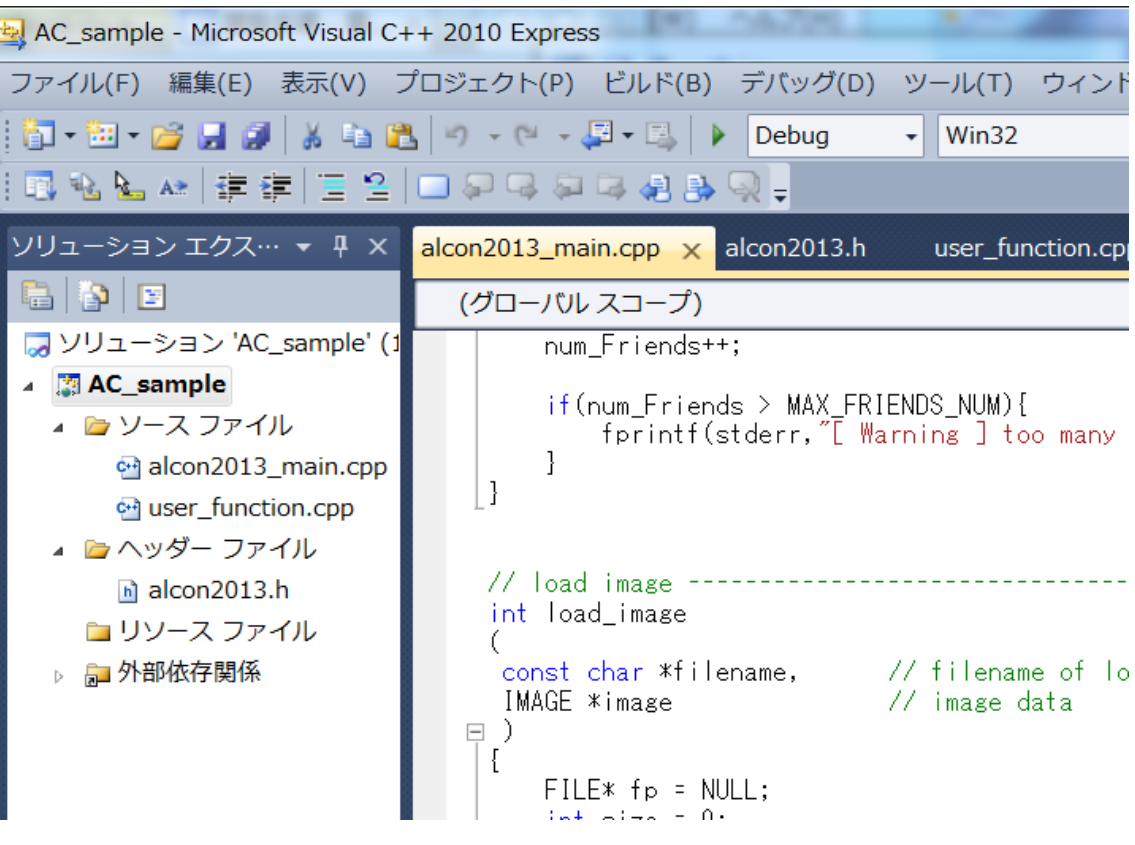

- ④ メニューバーの「プロジェクト」から「○○のプロパティ」を選択し、以下のよう に設定を行う。(○○は任意のプロジェクト名)
	- ・ 「構成のプロパティ」>「C/C++」>「全般」>「追加のインクルードディレク トリ」>「編集」を選択し "C:¥opencv245¥build¥include"を追加。

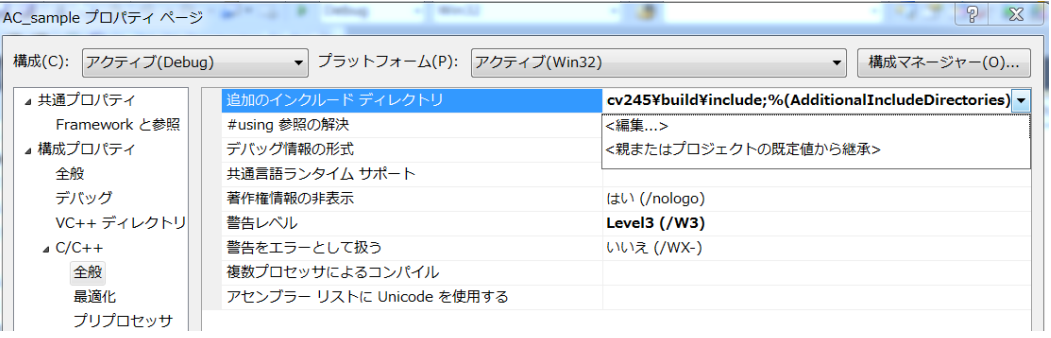

・ 「構成のプロパティ」>「リンカ―」>「全般」>「追加のライブラリディレク トリ」>「編集」を選択し "C:¥opencv245¥build¥x86¥vc10¥lib"を追加。

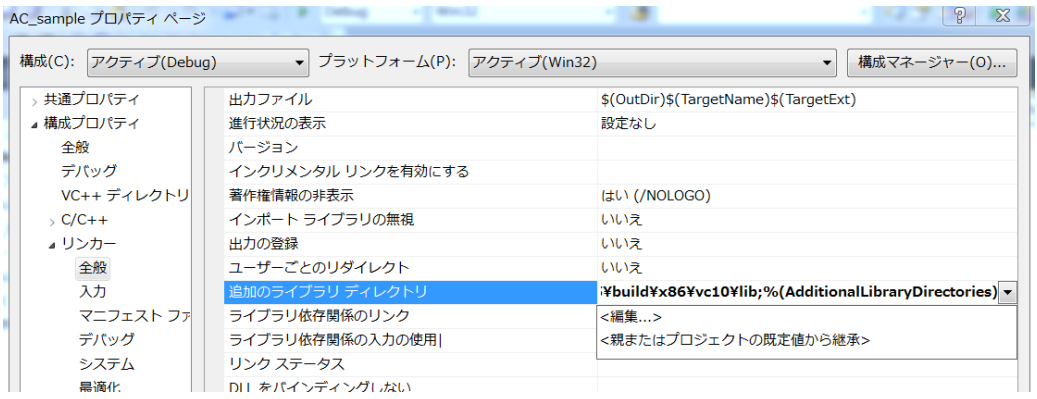

・ 「構成のプロパティ」>「リンカ―」>「全般」>「追加のライブラリディレク トリ」>「編集」を選択し"opencv\_core245.lib"、"opencv\_highgui245.lib"、 "opencv\_imgproc245.lib"を追加し、ok を押す。

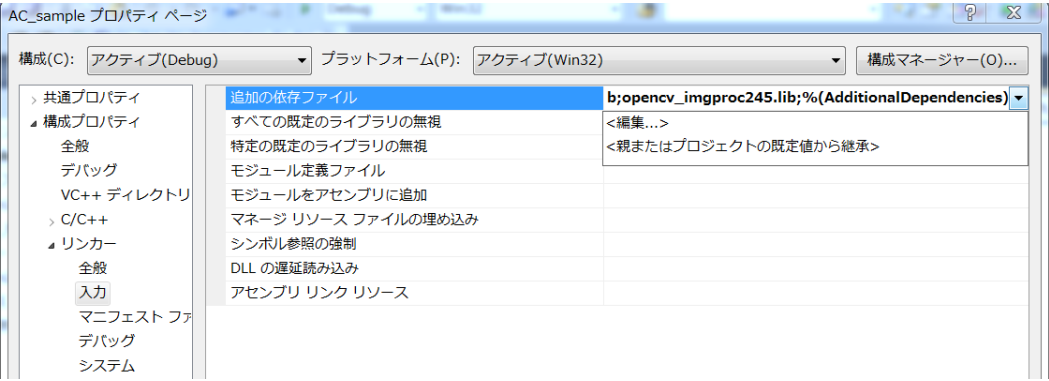

⑤ 先ほどのプロパティを開き、「構成のプロパティ」>「デバッグ」>「コマンド引数」 にオプションを設定し、プログラムを実行する。

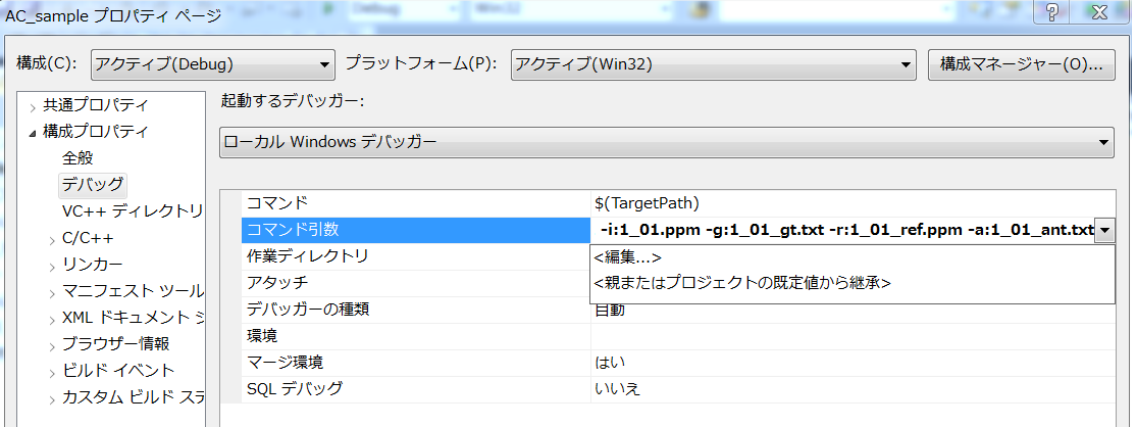

## 参考資料

- [1]OpenCV 備忘録「 Windows7 64bit 版に OpenCV 2.4.5 の開発環境を構築した」 <http://iwaki2009.blogspot.jp/2013/04/windows7-64bitopencv-245.html>
- [2] アルコン関係資料-資料 3「OpenCV 2.3.1 を CMake でビルドし直す方法」 <http://www.ime.info.hiroshima-cu.ac.jp/~hiura/lec/ime/2012/rep1-3.pdf>
- [3] アルコン関係資料-資料 3「OpenCV 2.4.0 を CMake でビルドし直す方法.」 <http://www.ime.info.hiroshima-cu.ac.jp/~hiura/lec/ime/2012/rep1-4.pdf>